## **Job Aid SpeedType Process**

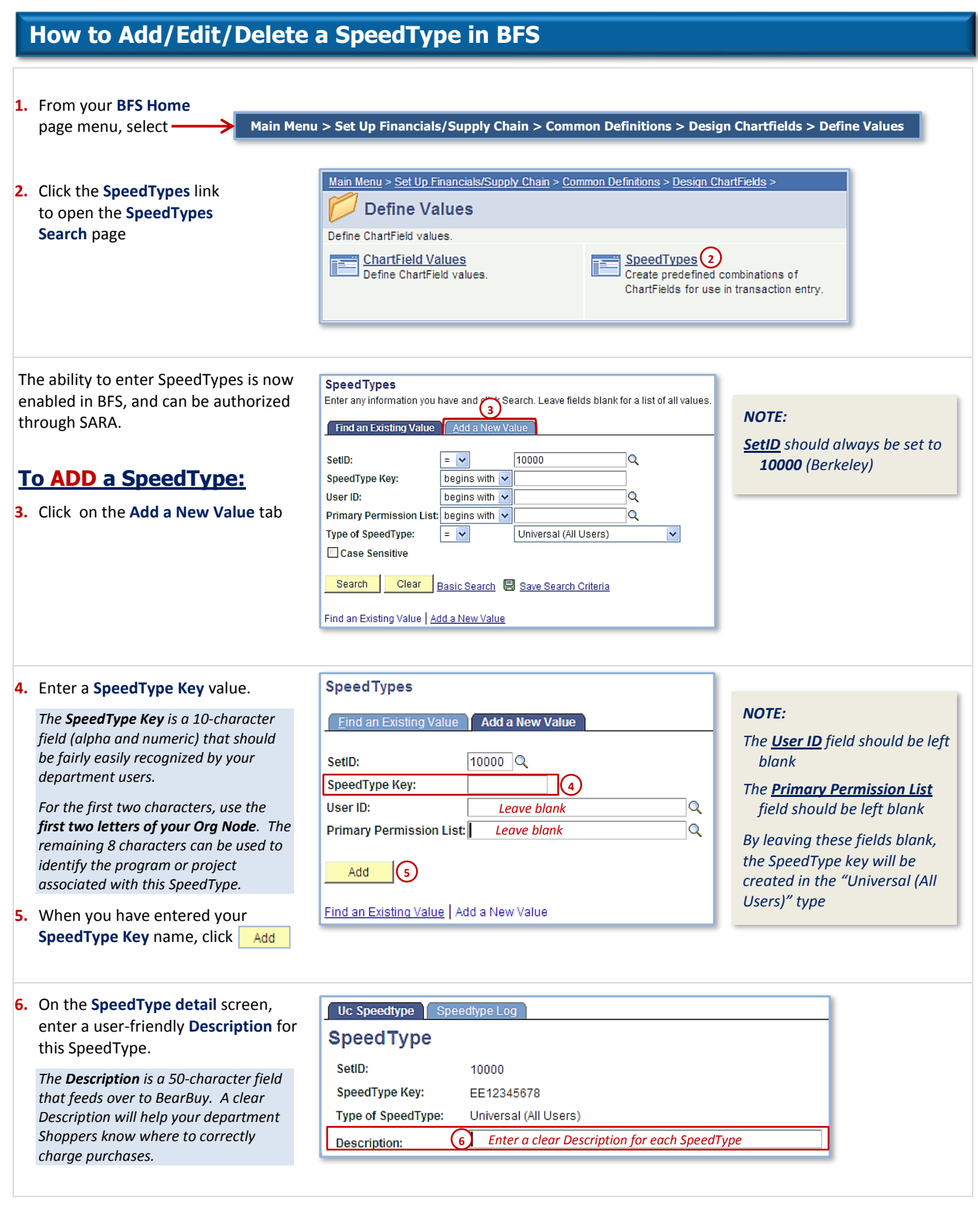

## **UC** BearBuy

page.

**Job Aid SpeedType Process 7.** Enter your chartstring information for this Account: 1Q **8***NOTE:*  SpeedType. At a minimum, enter the following: **Alternate Account:** 1Q. *The Account field does not*  **Fund Code** – a valid 5-character fund code **l**Q **Fund Code:** *pass through to BearBuy.*  **Department** – a valid 5-character department Department **7** Q ID code Q Program Code: **Program** – a valid 2-character program code **Class Field:**  $\overline{\mathsf{Q}}$ **Budget Reference:** ١Q **8.** Enter an **Account** if required (e.g., for FedEx), ١o Product: but be aware that the Account field does not Affiliate:  $|\mathsf{Q}|$ pass through to BearBuy **Fund Affiliate:**  $|\mathbf{Q}|$ **ChartField 1:**  $|{\mathsf q}|$ **9.** Enter **Chartfield 1** and **Chartfield 2** values that **9** ChartField 2 lQ. should be associated with this SpeedType. ChartField 3 lo. 10. When complete, click **a** save at the bottom of Project:  $|\mathbf{Q}|$ the page. SpeedTypes are available in BFS and  $\overline{\mathbf{Q}}$ **Currency Code:** BearBuy immediately upon Save. 1Q. **Statistics Code: SpeedTypes To LOOK UP a SpeedType:** Enter any information you have and click Search. Leave fields blank for a list of all values. Find an Existing Value & Add a New Value Follow **Steps 1-2** to access the **SpeedTypes Search** SetiD 10000 *NOTE:*   $=$   $\overline{\mathbf{v}}$ Ō SpeedType Key: begins with  $\sqrt{\sqrt{FP}}$ **11** *The Type of*  User ID: begins with  $\sqrt{\sqrt{2}}$ **11.** Enter the **SpeedType Key** or **Search** using the *SpeedType field*  Primary Permission List: begins with v Q *should always be*  first two letters of the Org Node Type of SpeedType: Universal (All Users)  $\overline{\mathbf{v}}$  $=$   $\vee$ *set to Universal*  □ Case Sensitive *(All Users)* **12.** Click search to display the results. Click on **12** Search Clear Basic Search 图 Save Search Criteria the desired SpeedType Key to open the detail screen and view the description and Find an Existing Value | Add a New Value chartstring information. SetID: 10000 **13.** The **SpeedType Detail** screen displays the SpeedType Key: FPRSKAUT08 description and the current values entered in **Type of SpeedType:** Universal (All Users) each field. CARMO AUTO SAFETY 69908 **Description: 14.** This screen also shows the descriptions for Account:  $\overline{\mathbf{Q}}$ Alternate Account:  $\overline{\mathsf{Q}}$ each field where a value has been entered.  $\overline{\mathbf{Q}}$ **Fund Code: B**agna Be Smart About Safety - GAEL **15.** The blue box at the bottom of the screen 23285 lQ. **Department:** FPCNT Controls & Risk Momt. identifies the date, time, and User ID of the lo. **Program Code:** 72 Inst Support & General Admin **13**  $\overline{\mathbf{Q}}$ most recent update to this SpeedType. Class Field: **Budget Reference**  $|\mathsf{Q}|$ **14** Product:  $\overline{\mathsf{Q}}$ **To EDIT a SpeedType:**  $\overline{\mathsf{Q}}$ Affiliate: **Fund Affiliate:**  $\alpha$ **16** ChartField 1: FHSBSS ๔ 'Be Smart About Safety' Grants **16.** The fields on the detail screen are editable. ChartField 2: FPAUT ١Q Be Smart Safety Auto Liability **Enter** the new values into the appropriate  $\overline{\mathsf{Q}}$ ChartField 3: fields, or you may **Search** for values by clicking  $\overline{\mathbf{Q}}$ **Droject:** the magnifying glass icon  $\left|\mathbb{Q}\right|$  next to the field. **Currency Code:**  $|\mathsf{Q}|$ **Statistics Code:** Q 17. When complete, click **a** save at the bottom of the page. *Note that the blue box transaction data is*  **15** Last 10/05/11 5:01:53PM BearBuy Active *updated immediately upon Save to reflect*  Update **Status** Date/Time *the date, time, and User ID of the new entry.* Last Update User ID ECMMSTR **BFS** batch

(17) **B** Save | A Return to Search |

Page 2 of 3

+ Previous in List | + B Next in List | ■ Notify | ♦ Refresh

# **Juc** BearBuy

## **Job Aid SpeedType Process**

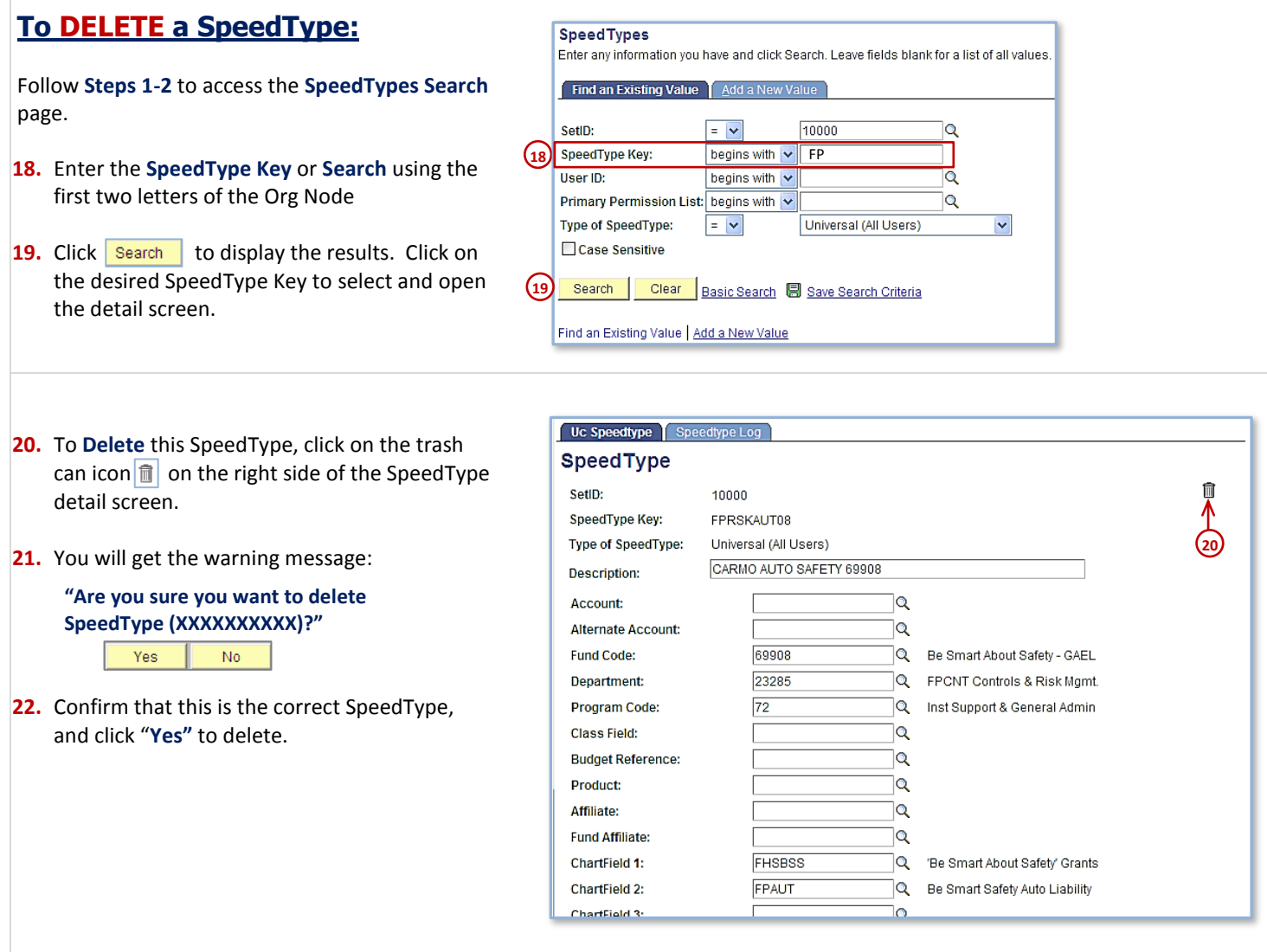